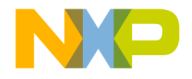

## Quick Start Guide

### MED-EKG

Electrocardiograph Plug-in Board

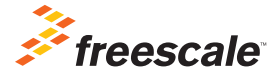

TOWER SYSTEM

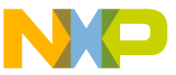

### Get to Know the MED-EKG Board

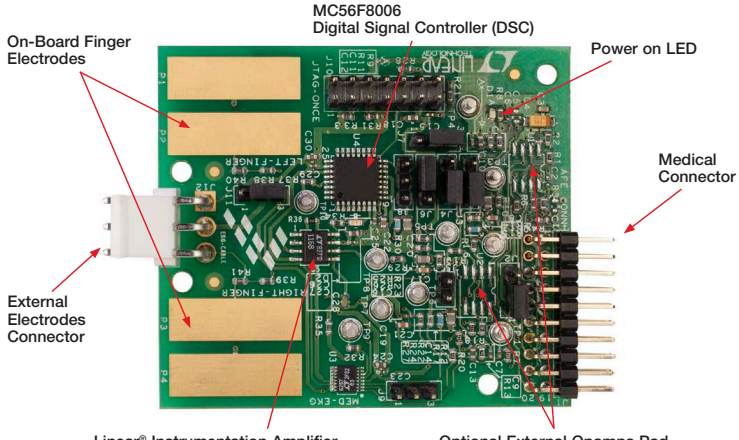

Linear® Instrumentation Amplifier

Optional External Opamps Pad

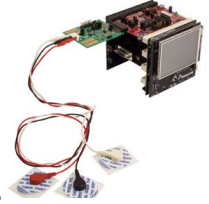

#### MED-EKG Freescale Tower System

The MED-EKG plug-in board is compatible with the Freescale Tower System, a modular development platform that enables rapid prototyping and tool re-use through reconfigurable hardware. Elevate your design to the next level with this industrial powerhouse by building your Tower System today.

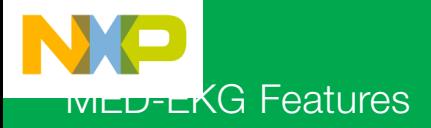

MED-EKG is an auxiliary board used for developing solutions oriented to electrocardiography and heart rate monitoring. This board allows designers to accelerate the development of medical devices based on electrocardiography, providing a scalable solution that can be adjusted to the final product needs.

#### Features

- Tower System compatible
- Integrates all required components for electrocardiograph development
- Four finger electrodes
- External electrodes connector for increased accuracy
- MC56F8006 DSC included on the board

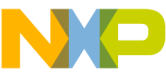

## Step-by-Step Installation Instructions

In this quick start guide, you will learn how to set up the MED-EKG and Tower System and run the included demonstrated software. For more detailed infomation, review the user manual at freescale.com/healthcare.

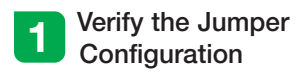

Verify the jumper configuration on each board according to the Jumper Configurations table found later in this guide.

Assemble the Tower System by matching primary and secondary sides on the serial and MCU boards to corresponding

Assemble the **Tower System** 

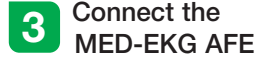

Connect the MED-EKG AFE to the medical connector with embedded electrodes facing upwards.

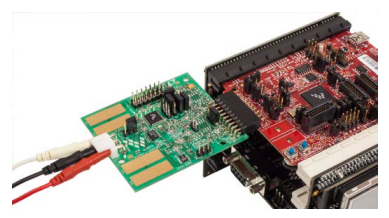

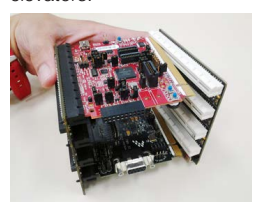

#### Download and Install Software

Download and install IAR Embedded Workbench 6 for ARM. A 30-day trial version can be downloaded from iar.com.

elevators.

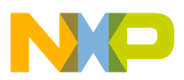

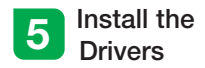

Install P&E Micro drivers. The installer is located in IAR installation folder\arm\ drivers\pemicro.

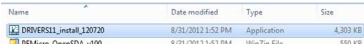

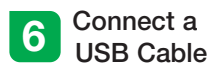

Connect a USB cable from the computer to the USB port on the TWR-K53N512 board. Wait for drivers to install.

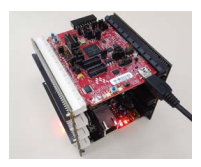

# **7** Download the Application Note

Go to freescale.com and conduct a parametric search for AN4323. Download AN4323SW.zip.

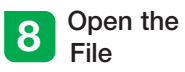

Open the file MED-EKG K53.eww using IAR from \Software\MED-EKG K53\app\ cdc\iar\_ew\kinetis.

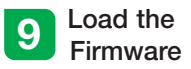

Click the Debug button to load the firmware to the MCU.

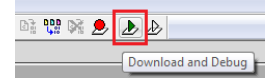

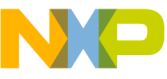

## Step-by-Step Installation Instructions

*Continued*

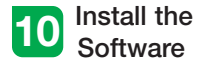

Install the Medical GUI software. It can be downloaded from freescale.com.

Note: Make sure you have already installed Java® JDK on your computer. Look for JDK folder in: C:\Program Files\Java

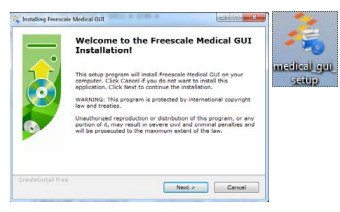

## 11 Change the<br>Connection

Disconnect the USB cable from the TWR-K53N512 and connect it to the TWR-SER board.

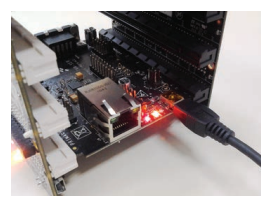

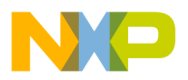

# 12 Install Drivers for<br>JM CDC Demo

If the driver is not installed automatically, open Device Manager and install drivers for JM CDC Demo. Drivers can be found here:

- 32-bit version: C:\Freescale\Medical GUI\Drivers\x32
- 64-bit version: C:\Freescale\Medical GUI\Drivers\x64

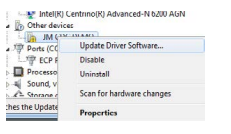

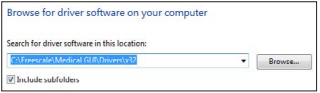

Note: Open the Device Manager by opening the start menu, right clicking on Computer and selecting Manage. Device manager is on the left options tree.

# 13 Look for the<br>COM Number

In the device manager, look for the COM number assigned to "Virtual Com Port."

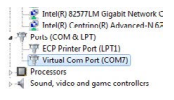

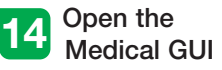

Open the Medical GUI and select the Virtual Com Port from previous step.

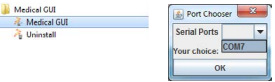

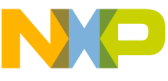

## Step-by-Step Installation Instructions

*Continued*

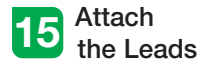

Attach each EKG lead to an EKG patch electrode.

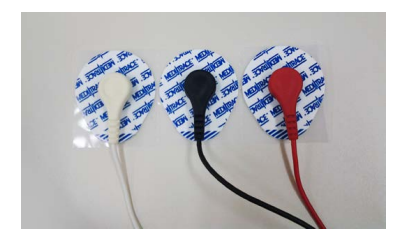

## 16 Connect the<br>EKG Wires

Connect EKG wires to J12 on MED-EKG board.

- Pin 1: White lead
- Pin 2: Black lead
- Pin 3: Red lead

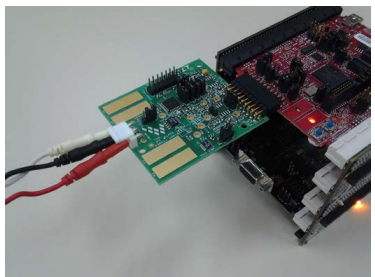

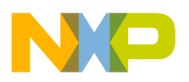

## 17 Connect the Electrodes

Connect the patch electrodes to your body as follows:

- Black electrode: Left abdomen
- Red electrode: Right arm
- White electrode: Left arm

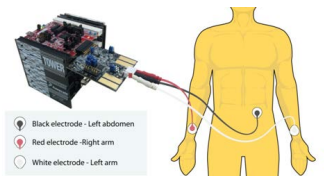

To obtain the DII lead that physicians most commonly use, please follow the following electrode placement:

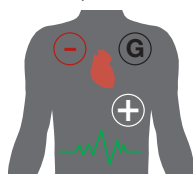

### 18 Start **Measurements**

In the main window, click the ECG section (green) to start/stop measurements.

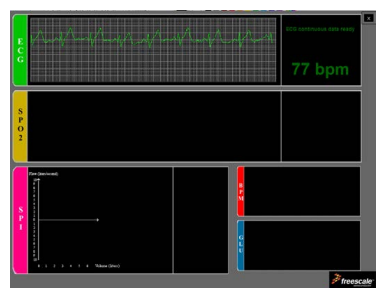

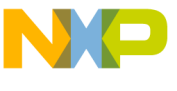

## MED-EKG Jumper Options

The following is a list of jumper options. The default installed jumper settings are shown in white text within the green boxes.

### **TWR-K53N512 Jumper Configurations**

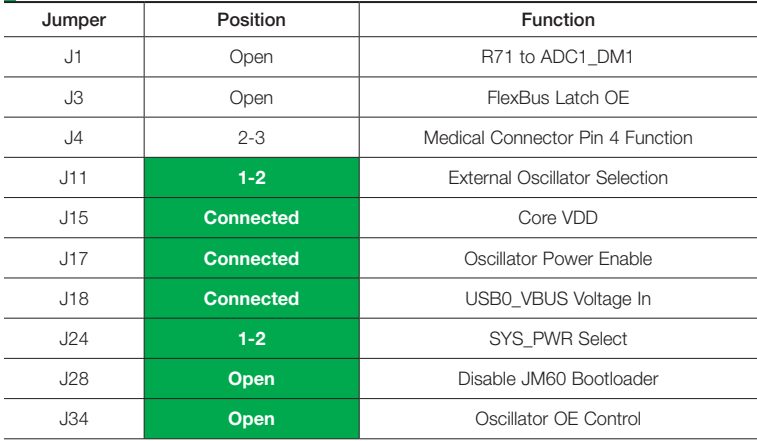

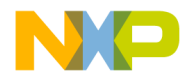

### TWR-SER Jumper Configurations

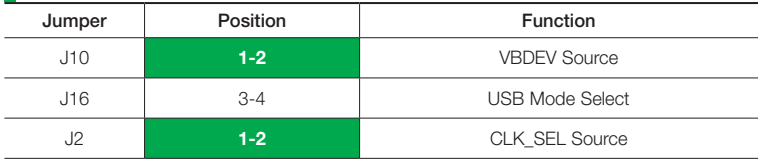

#### MED-EKG Jumper Configurations

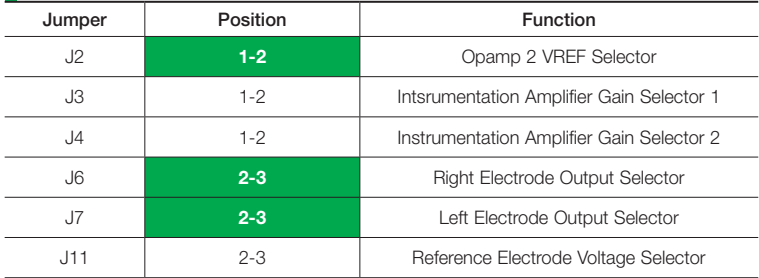

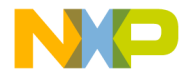

Visit freescale.com/healthcareAFE for the latest information, including:

• AN4323 application note

### **Support**

Visit freescale.com/support for a list of phone numbers within your region.

### **Warranty**

Visit freescale.com/warranty for complete warranty information.

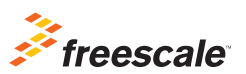

#### For more information, visit freescale.com/Tower

Join the online Tower community at towergeeks.org

Freescale and the Freescale logo are trademarks of Freescale Semiconductor, Inc., Reg. U.S. Pat. & Tm. Off. Tower is a trademark of Freescale Semiconductor, Inc. All other product or service names are the property of their respective owners. © 2013 Freescale Semiconductor, Inc.

Document Number: MEDEKGQSG REV 0